## **Maintain Positions In GEMS**

*Click a topic in the Table of Contents to jump to a topic and use Ctrl + Home to return to this page.*

### **Table of Contents**

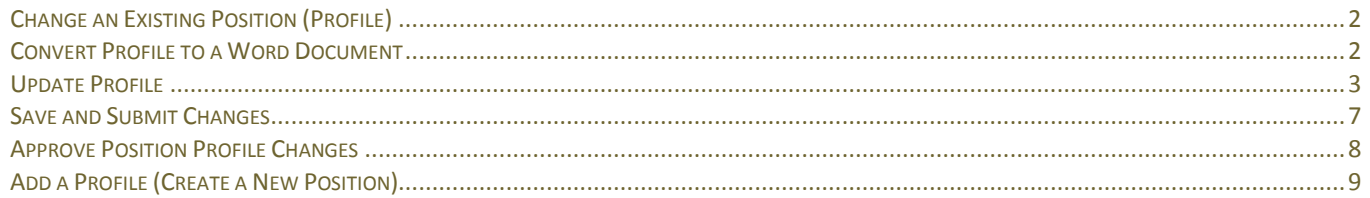

#### Overview of Positions

USF has both temporary and position employees. Temporary can be student employees such as Graduate Assistants or non-student employees, such as Adjunct Faculty or temporary clerical. They do not have a position number. Positions can be Faculty, Staff, Administration or Executive Service; they will always have a position number.

USF employees hired on a position have a position description maintained in GEMS. This information is stored in two places: Position Data, accessible in GEMS, and Maintain job Profiles accessible in GEMS Self-Service. Use Maintain job Profile to review and make changes to a position description or to create a new position.

New positions or changes to an existing position must be approved by HR before creating a job opening on the position because data from the profile populates parts of the job opening.

#### *Install Acrobat Pro*

Before updating a position, you will need to have Acrobat Professional on your computer. If you do not have it, install using USF's Software Center. Contact the HelpDesk if you need help. (USF Health employees will need to contact the Health IS department to install software.) Use Acrobat Pro throughout the position process to "print" to PDF. Once a document is created as a PDF, convert it to a **Word document** so it can be edited.

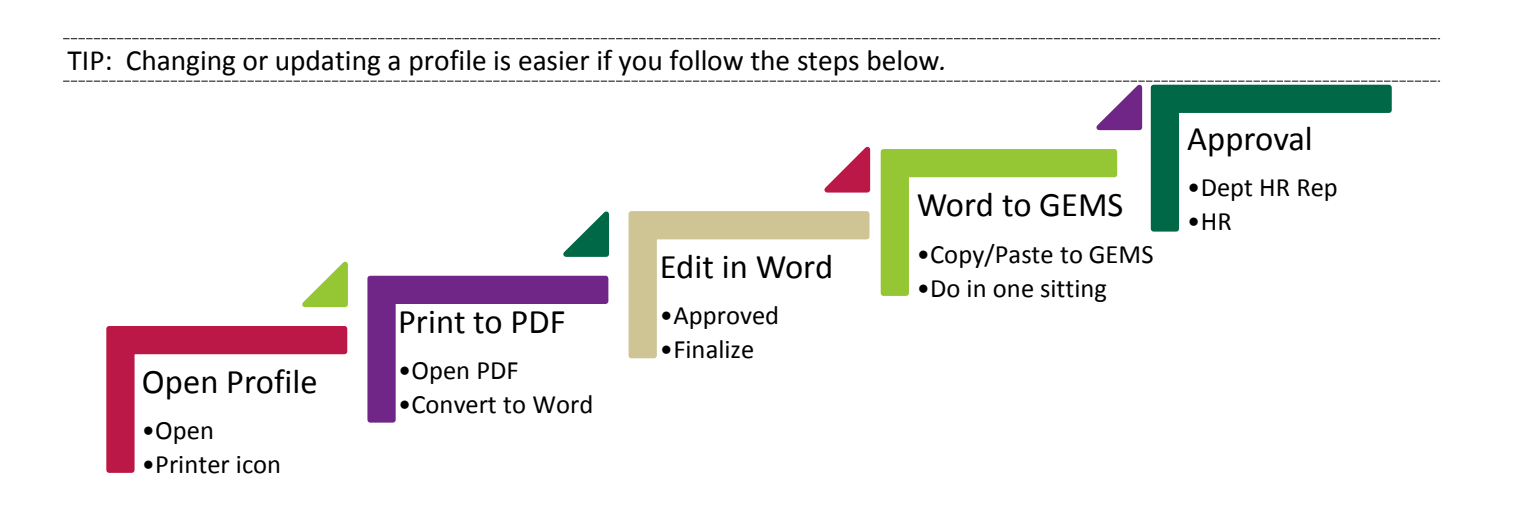

# UNIVERSITY OF

#### **Change an Existing Position (Profile)**

#### *NAVIGATION: Main Menu > Manager Self Service > Position/Profile Management > Maintain Job Profile*

To look up your position, type the position number in the Profile ID field, then click **Search**.

In the search result that appears, click the hyperlinked profile name.

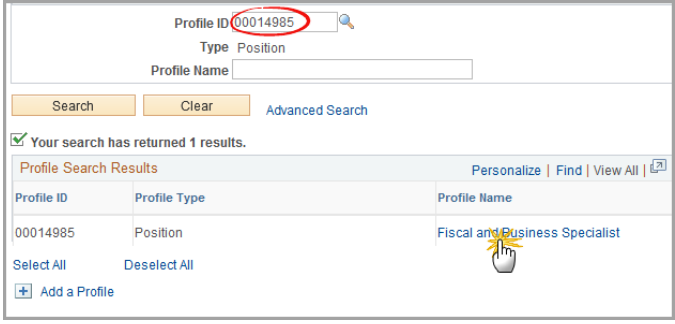

#### **Convert Profile to a Word Document**

Because changes to a Position Profile cannot be edited until they have been approved, we recommend that changes be made first in a Word document.

\*Description Fiscal and Business Specialist \*Status Active v Print **D** Comments **Position Details** Duties and Responsibilities **Additional Data** 

Click the printer icon to open the position profile PDF in a web page. Internet browsers vary in the way they handle PDFs, so you will need to learn how your browser works.

In this example, Internet Explorer displays a tool bar near the bottom of the screen when you roll your mouse over the area. Click the disk icon to save the PDF to your computer.

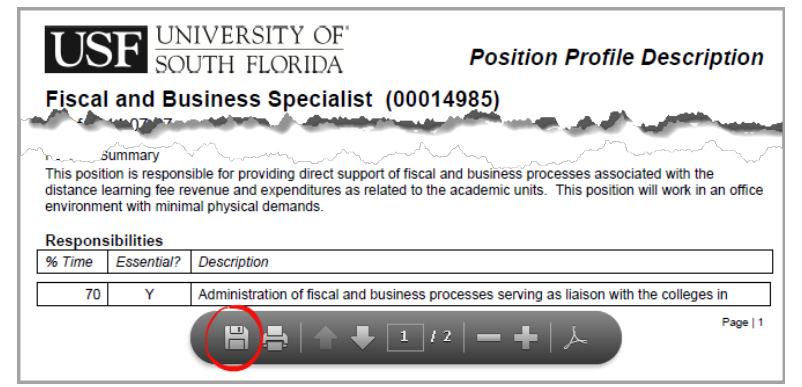

After saving, open the PDF using Acrobat Professional. Notice the document name in the title bar has the word SECURED in parenthesis. You will need to turn off this security setting before converting to Word.

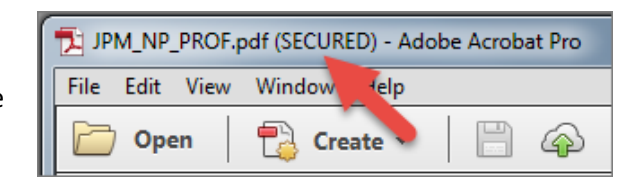

### UNIVERSITY OF **DUTH FLORIDA**

Go to File > Properties in Acrobat Pro and change the Security Method to "No Security."

### **Human Resources Maintain Positions Guide**

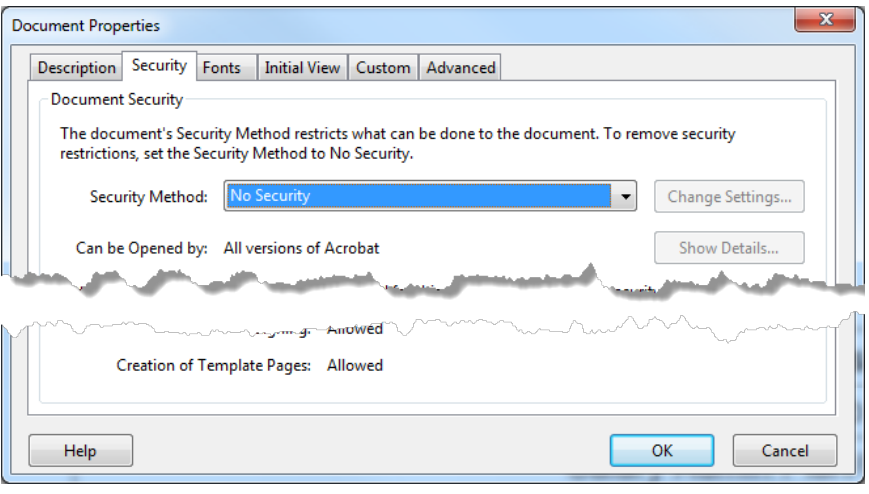

Click File > Save As > Microsoft Word > Word Document

Make your changes in the Word document. You can send the document to anyone who needs to have input.

Once you've made the changes, copy/paste each section into the profile in GEMS.

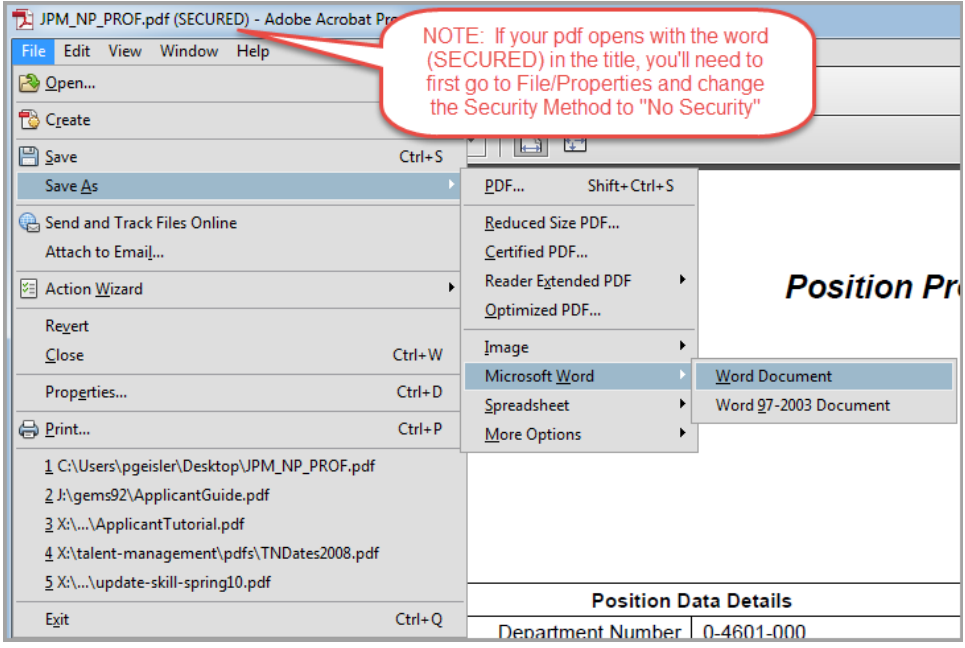

 *Stop! Have all your profile changes completed in Word and copy/paste from Word to GEMS in one sitting. Each change made and saved in GEMS creates a separate approval instance. When these changes are approved, they can overwrite each other and your position may updated incorrectly.*

### **Update Profile**

There are four tabs to complete when updating a profile and each tab has sections.

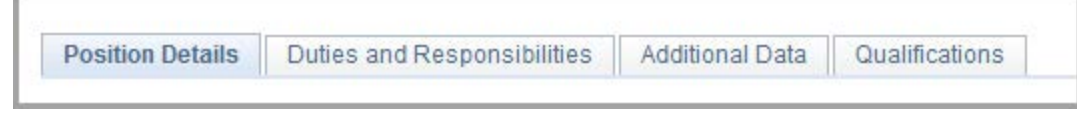

#### **Position Details Tab**

The first tab is Position Details. There are four sections to complete on this tab:

JNIVERSITY OF **JTH FLORIDA** 

- *Position Data Elements* data such as Department ID, job code, Reports To, Union Code.
- *Summary Information* Short summaries. The Organizational Unit summary should be the same for every position in your department.
- *Addl Info for Applicants* Not always needed but available.
- *Additional Required Documents* List documents needed by person in this position.

*Profile Identity* – USF is not using Profile Identity.

#### **Human Resources Maintain Positions Guide**

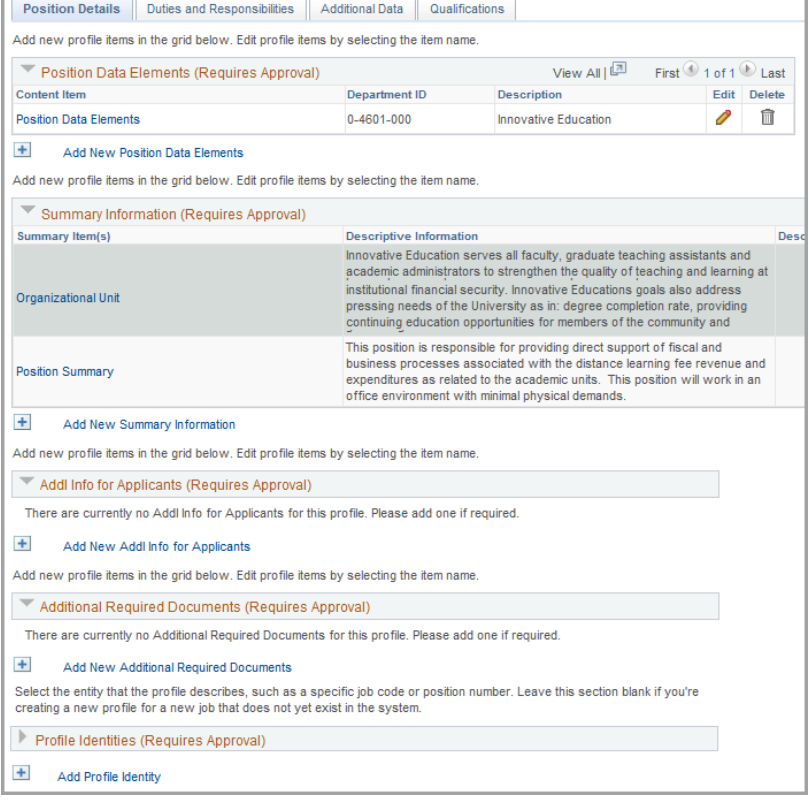

#### *Position Data Elements – Including Supervisor or Telephone Changes*

In the Position Data Elements section, click the trash can to delete and start over, or click the red pencil icon to make changes.

**Content Item** 

**Position Data Elements** 

Position Data Elements (Requires Approval)

Position Data Elements captures details about a position such as location, job code or salary plan. Departments are responsible for keeping position information up to date.

FIRST: **Add the effective date of the change.** If you don't add a new date, the change will overwrite the existing information

Make your changes, using the lookups as needed, and click **OK** at the bottom of the page.

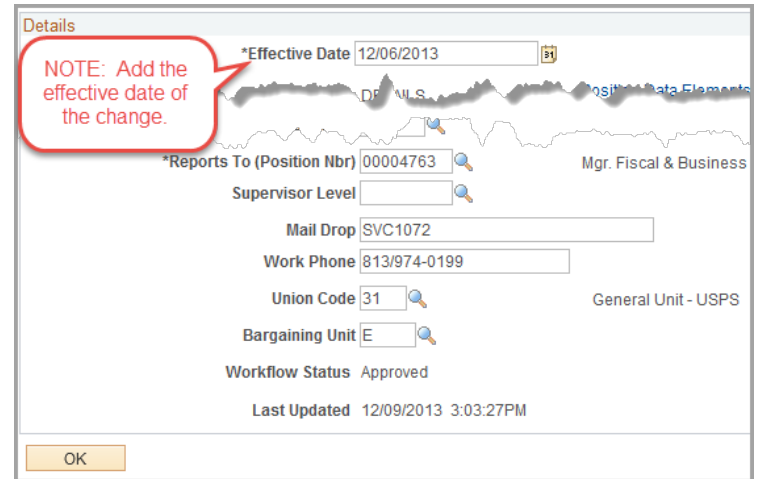

**Department ID** 

0-4601-000

View All  $\lfloor \frac{\sqrt{21}}{2} \rfloor$ 

Innovative Education

**Description** 

First 1 of 1 2 Last

Í

Edit Delete 宜

JNIVERSITY OF

#### *Summary Information*

Update organizational unit and position summaries as needed by copying and pasting the information from the Word document you created earlier. If there is no summary information in GEMS to edit, click Add New Summary Information to add the summaries. Select Organizational Summary to add a short description of the department and Position Summary to add a short summary of the position.

#### *Addl Information for Applicants*

Use this box to record the target salary range you think is appropriate; HR Classification and Compensation will determine the final salary range. Use the specials skills and training field to record the kinds of skills and training you want the employee in this position to have. Click Return to Previous Page.

When you have updated all elements on the Position Details tab, click the **Duties and Responsibilities** tab.

#### **Duties and Responsibilities Tab**

Edit or delete a responsibility by clicking the icons at the right. Add a new responsibility by clicking the **Add New Responsibility**.

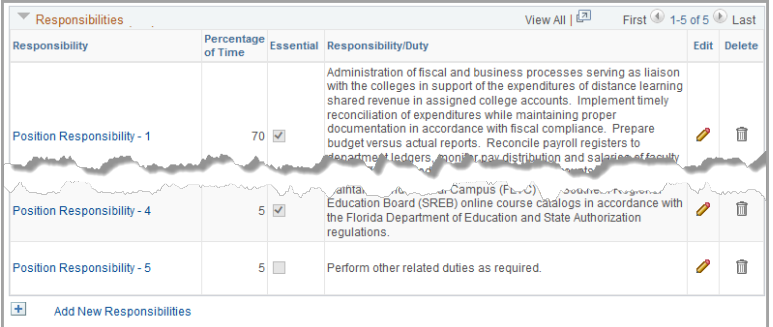

In this example, we click the red pencil Edit icon.

To make a change, add the effective date for this change. Enter the percentage of time for this duty and copy/paste the duty from the Word document into the responsibility field.

When finished, click **OK**.

Note: if you were adding a NEW responsibility, there would be another button next to OK to Apply and Add Another.

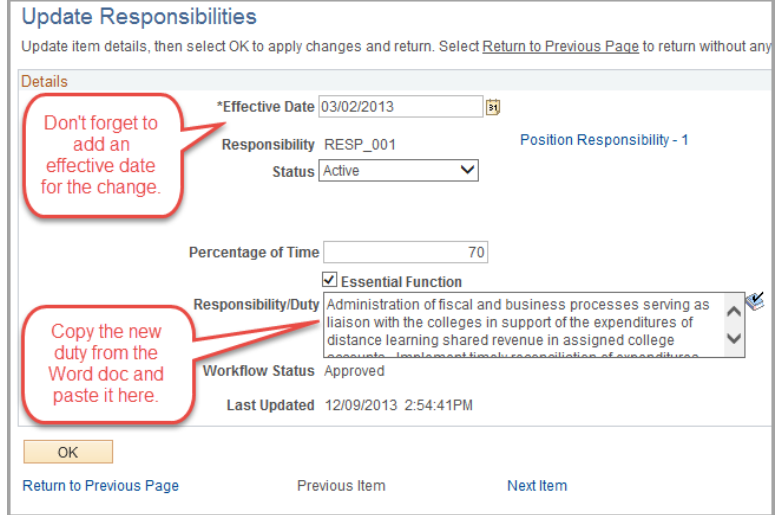

## **Additional Data Tab**

*Work Environment* –Describe the environment (office, warehouse, etc.) and the percentage of time.

**JNIVERSITY OF UTH FLORIDA** 

*Physical Demands* – Describe the physical demands this position will require and the percentage of time.

*Fiscal Accountability* – Describe the financial responsibility this position will hold and provide details on the dollar amount.

*Compliance Requirements* – Describe the compliance requirements for this position.

*Additional Information* – Anything additional that this position requires.

*Supervisory Responsibility* – Does this position supervise others? List the position numbers and titles of the people reporting to this position.

#### **Qualifications Tab**

Update the minimum and preferred qualifications Remember that the minimum qualifications are set by the job code.

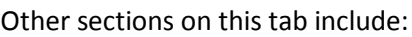

Licenses and Certifications – Does this position require a CDL license, scuba certification?

Machines or Equipment Used

Tests or Examinations – use this to specify the type of background check required for this position.

Language Skills – add any required.

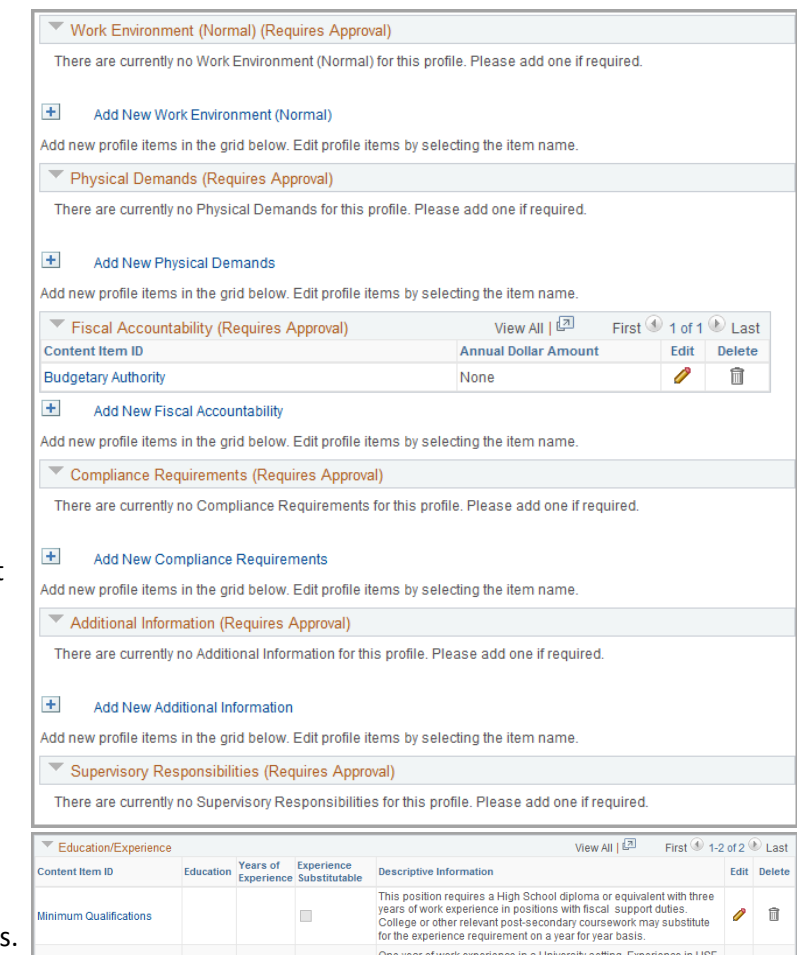

 $\Box$ 

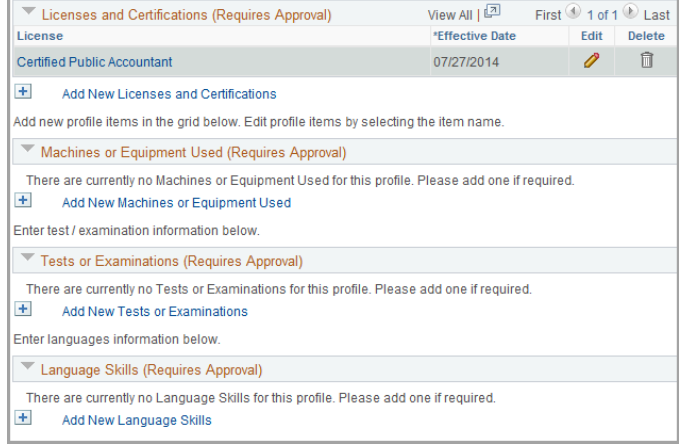

reporting systems; PeopleSoft (FAST) a plus. Flexibility to w<br>outside of the 8-5 work day as needed.

 $\widehat{\mathbb{U}}$ 

**Preferred Qualifications** 

**Add New Education/** 

# **Save and Submit Changes**

Once all changes are made on all tabs, click **Save**.

UNIVERSITY OF

**NOTE: Once saved, you will not be able to edit the profile until it is approved or denied.**

#### **Submit Summary of Changes**

Once you click Save, a Summary of Changes will appear. Add comments and click **Submit**.

#### *Comments are always helpful.*

I

Need

Do Over

- 1. Reclassification? Add a comment that you are requesting a reclassification from job code XXXX to job code XXXX.
- 2. Small changes to position data elements? Add a comment that this is a change to a reports to, mail point, phone number, etc.
- 3. New position? Put that in the comment.

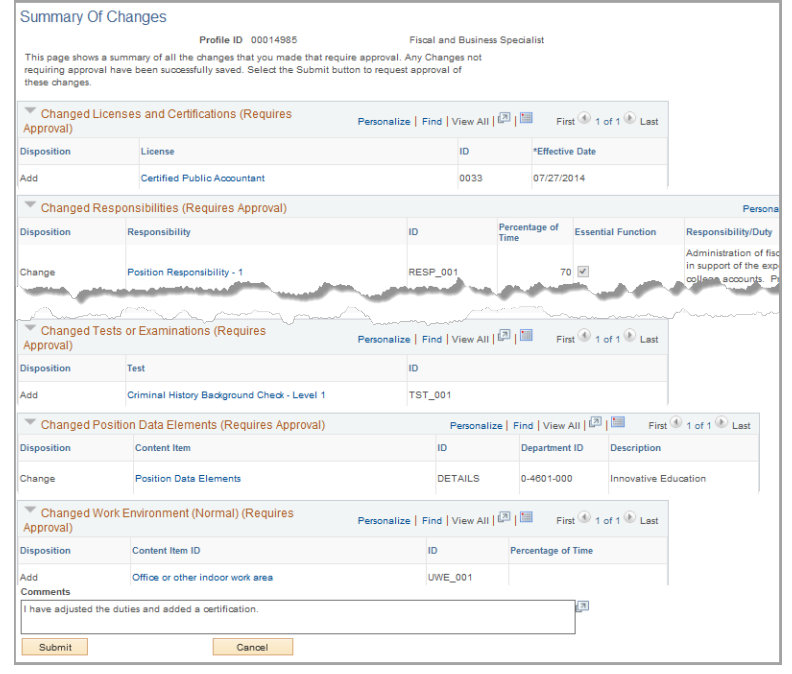

**Q** Position

Duties and Responsibilities | Additional Data

dd new profile items in the grid below. Edit profile items by selecting the item name

 $\times$ 

Submit

Qualifications

#### *What if you see a mistake on the Summary of Changes page? You get a Do Over!*

\*Profile Type ROLE

Print © Comments

**Position Details** 

Approvals

\*Status Inactive

☆ 12 item(s) awaiting submission for approval

\*Description Learn & Devel Facilitator

 $\checkmark$ 

Click Cancel. Your changes are saved but not submitted.

Back on the Add Profile (or Maintain Position Profile) page, the Approvals section will have a link with

XX item(s) awaiting submission for approval.

Click that link to open a page titled Items Awaiting Submission.

Find the section you want to change and click the trash can icon to delete it.

Once deleted, click Save on the Items Awaiting Submission page.

Back on the Add Profile (or Maintain Position Profile) page. Go to the section you just deleted and click Add…

Click Save to save your changes, then, on the Summary of Changes page, click Submit.

The Submit Confirmation page opens showing the workflow - Dept HR Rep, then HR. Click **OK** to submit the confirmation for approval. If you are the Dept HR Rep, go to Approve Profiles and approve it.

Once all changes have been approved by HR, a job opening can be created.

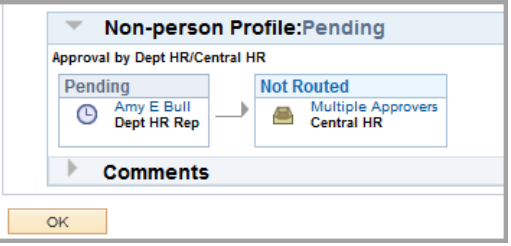

# **JSF** UNIVERSITY OF

#### **Approve Position Profile Changes**

#### *NAVIGATION: Main Menu > Manager Self Service > Position/Profile Management > Approve Profiles*

Approval

Changes to a position profile or the creation of a new position profile must be approved by the department and by HR. Below are the steps to approve position profile changes.

> Profile ID 00014985 Description Fiscal and Business Special

The workflow will route changes to the Department HR Rep first. Click the hyperlinked profile name.

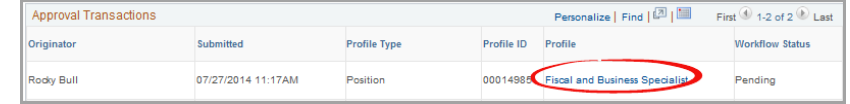

The summary of changes will appear with hyperlinks for each change made.

Click the hyperlinks for each change to see the changes made.

*RECLASSIFCATION? Use the comments box to let HR know that this is a request for reclassification. For example, you might put "request reclassification from Job Code XXXX to Job Code YYYY.*

After reviewing all the changes, add any comments and click **Approve** at the bottom of the page.

Profile Type ROLE Position Profile Status Active Select the Approve button to approve the changes or the Deny button to reject the changes. You can view the item details by selecting the content description. Se and comments specific to this transaction The Changed Position Data Elements (Requires Approval) Personalize | Find | View All  $\left[\frac{1}{\sqrt{2}}\right]$  | Elimit | State | Find | View All |  $\left[\frac{1}{\sqrt{2}}\right]$  | Elimit | State | Find | View All |  $\left[\frac{1}{\sqrt{2}}\right]$  | Elimit **Disposition**  $\mathbf{D}$ Content Item Department ID Description Change **DETAILS Position Data Elements** 0-4601-000 Innovative Education Thenged Work Environment (Normal) (Requires<br>Approval) Personalize | Find | View All | (2) | Nationalize | Find | View All | (2) | Nationalize | Finst O | 1 of 1 0 | Last Approval  $\frac{1}{100}$ **Disposition** Percentage of Time Content Item ID Add **UWE\_001** Office or other indoor work area Changed Responsibilities (Requires Approval) Personalize | **Disposition ID ID** age of **Essential Function** ResponsibilityDuty Administration of fis lleges in support of **RESP\_001 Change RESP 001** Position Respo<br>
Position Response Response to the Manuscript of the Manuscript Response of the Manuscript Response of the Manuscript Response of the Manuscript Response of the Manuscript Response of the M <mark>in assine of cellege</mark> unan ed Tesh men und Requir Personalize | Find | View All | 129 | 149 | First 0 1 of 1 C Last Approval) **Disposition ID** Add TST\_001 Criminal History Background Check - Level 1 **Approval Routing** Approval by Dept HR/Central HR View/Hide Commen ▼ Non-person Profile:Pending Approval by Dept HR/Central HP Pending<br>
(D) Amy E Bull<br>
(D) Not Routed<br>
(D) Multiple Approvers<br>
Central HR  $\blacktriangleright$  Comments Comments Approve Deny

Approvals are routed to HR.

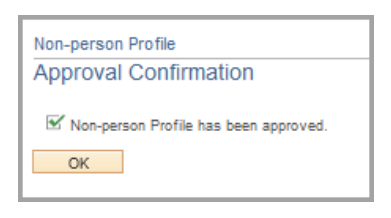

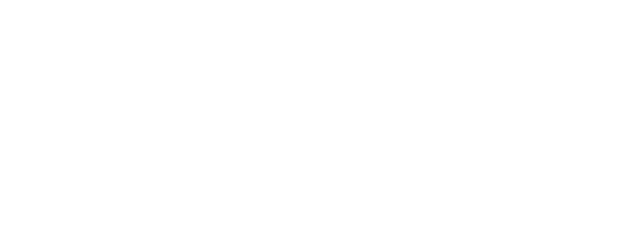

#### **Add a Profile (Create a New Position)**

#### *NAVIGATION: Main Menu > Manager Self Service > Position/Profile Management > Maintain Job Profile*

To create a new position, click the **Add a Profile** link.

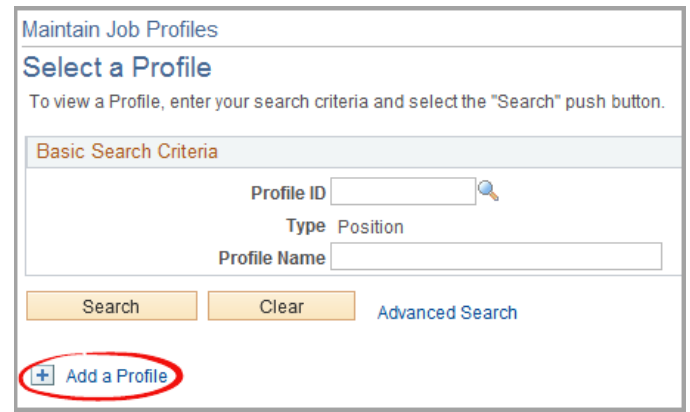

Select a profile type of ROLE and add a **Add Profile** description. The tabs for completing the profile will appear but all sections will be blank. Click the Print icon and convert the blank profile to Word following the steps described earlier. Use the Word document to create the new profile and get all approvals and feedback needed within your department. Once the profile is completed in Word, follow the steps for updating a profile to copy/paste from your Word document into the fields in GEMS.

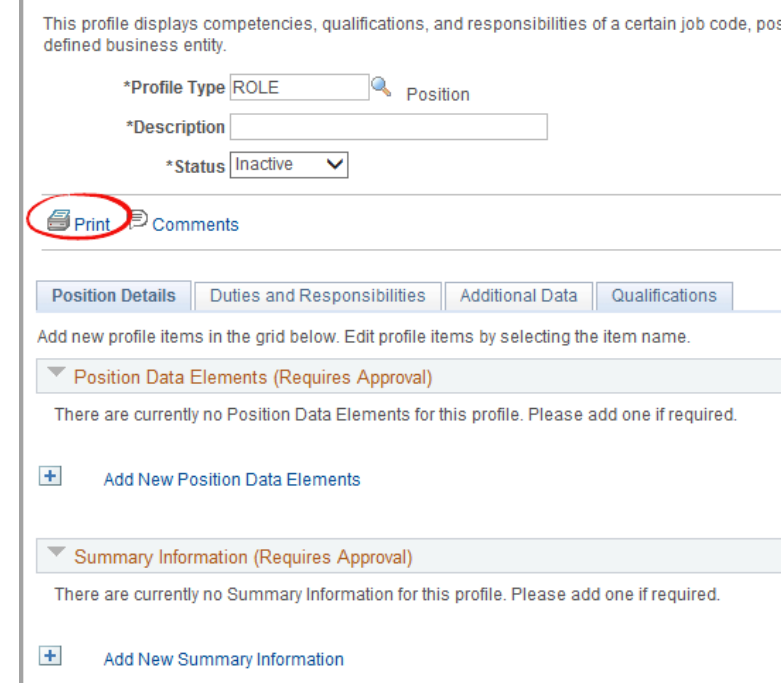